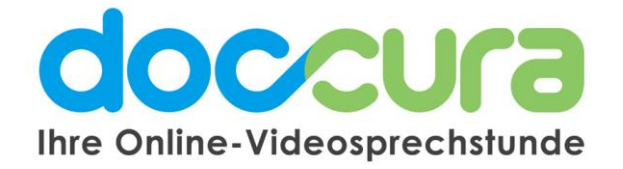

#### **KURZANLEITUNG**

### **1. Wie verläuft die Videosprechstunde für Patienten?**

Wichtig: Sie benötigen von Ihren Patienten eine unterschriebene "**Einwilligungserklärung – Datenschutz vertragsärztliche Videosprechstunde**". Einen Vordruck finden Sie auf unserer Webseite unter Informationen / Download. Diese können Sie bequem downloaden und verwenden.

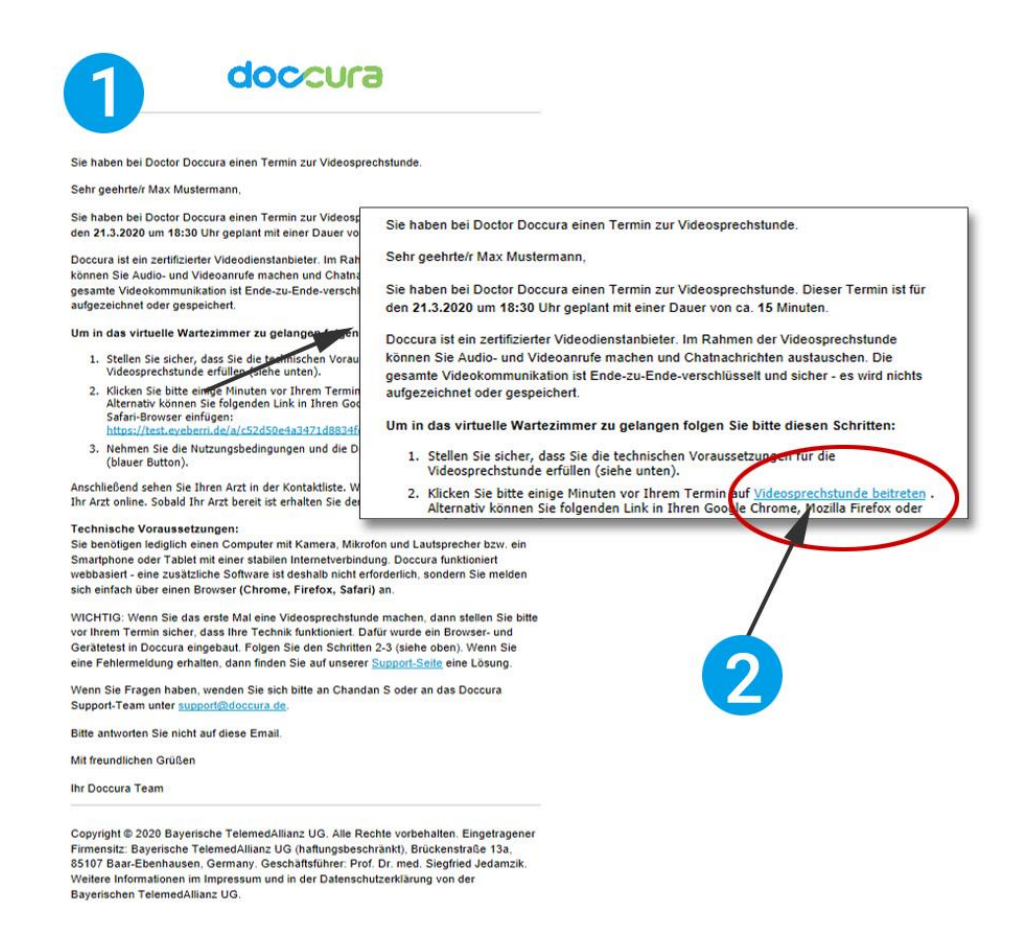

**1.** Der Patient erhält von seinem Arzt per **E-Mail** oder **SMS** eine - **Einladung zur Videosprechstunde**.

2. Der Patient klickt auf den Link "Videosprechstunde beitreten" in der Einladungsmail.

**3.** Es öffnet sich ein Browser (bitte verwenden Sie Mozilla Firefox, Google Chrome oder Safari).

Vor der Videosprechstunde müssen die Nutzungsbedingungen und Datenschutzrichtlinien akzeptiert werden.

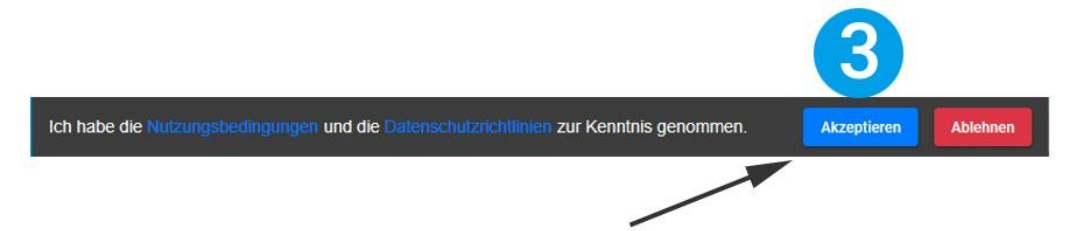

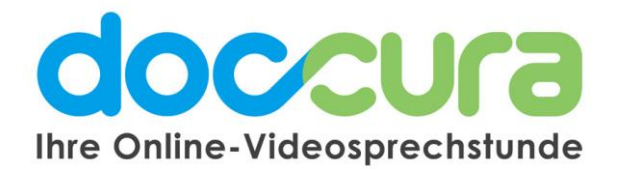

## 2. Der Patient befindet sich nun im "virtuellen Wartezimmer"

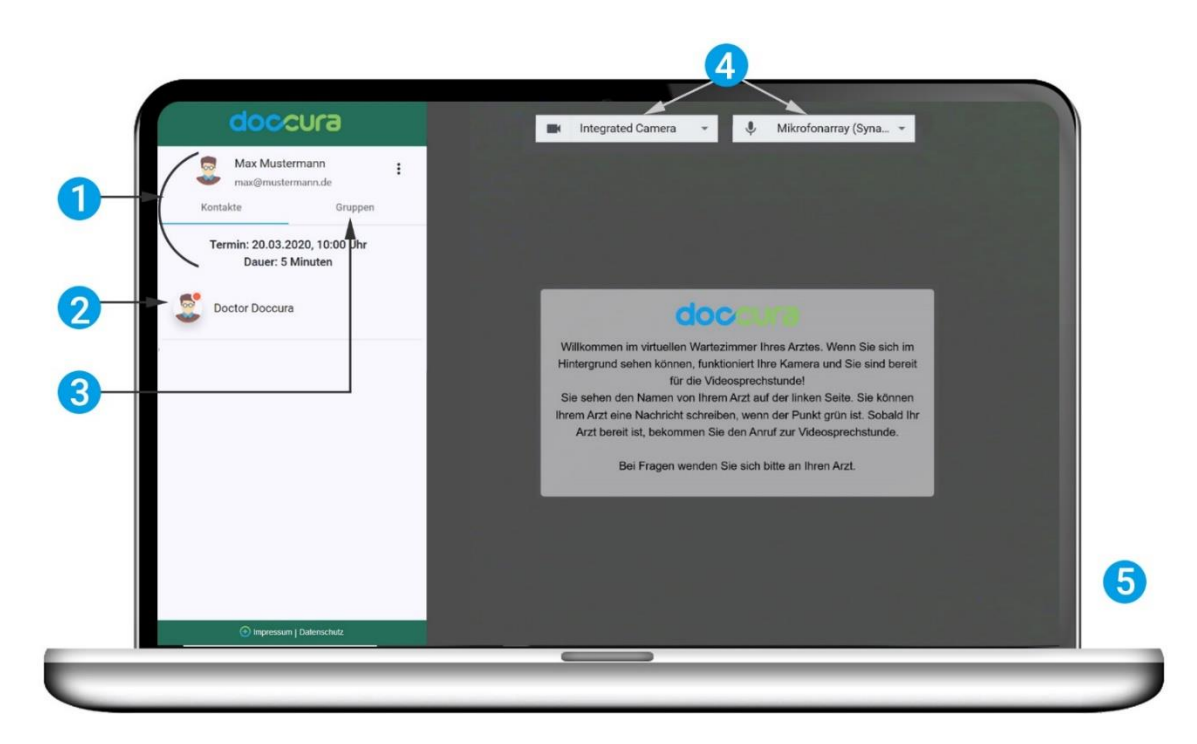

**1.** Auf der linken Seite sieht der Patient seinen Namen und E-Mail-Adresse und seine Termindaten.

**2.** Hier sieht der Patient seinen Arzt. Mit einem Klick darauf öffnet sich das Chatfenster. Wenn der rote Punkt grün ist, ist der Arzt online und der Patient kann ihm Nachrichten schreiben.

**Nur der Arzt kann den Patienten anrufen bzw. die Videosprechstunde starten.**

**3.** Falls der Arzt den Patienten zu einer Gruppe hinzufügt, um eine **Gruppenkonferenz** durchzuführen, sieht dieser die Gruppe indem er auf "**Gruppen**" klickt. Der Patient erhält eine separate E-Mail, wenn dieser zu einer Gruppe hinzugefügt wurde.

**4.** Hier kann der Patient seine **Kamera** und **Mikrofon** auswählen, falls dieser mehrere angeschlossen hat.

**5.** Der Arzt ruft den Patienten an und startet die Videosprechstunde mit ihm.

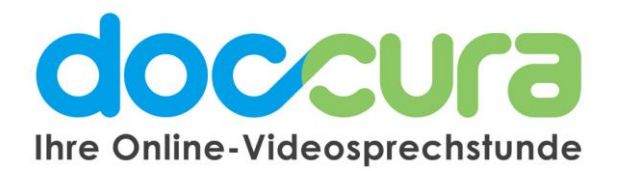

# **3. Wie funktioniert die Gruppenkonferenz?**

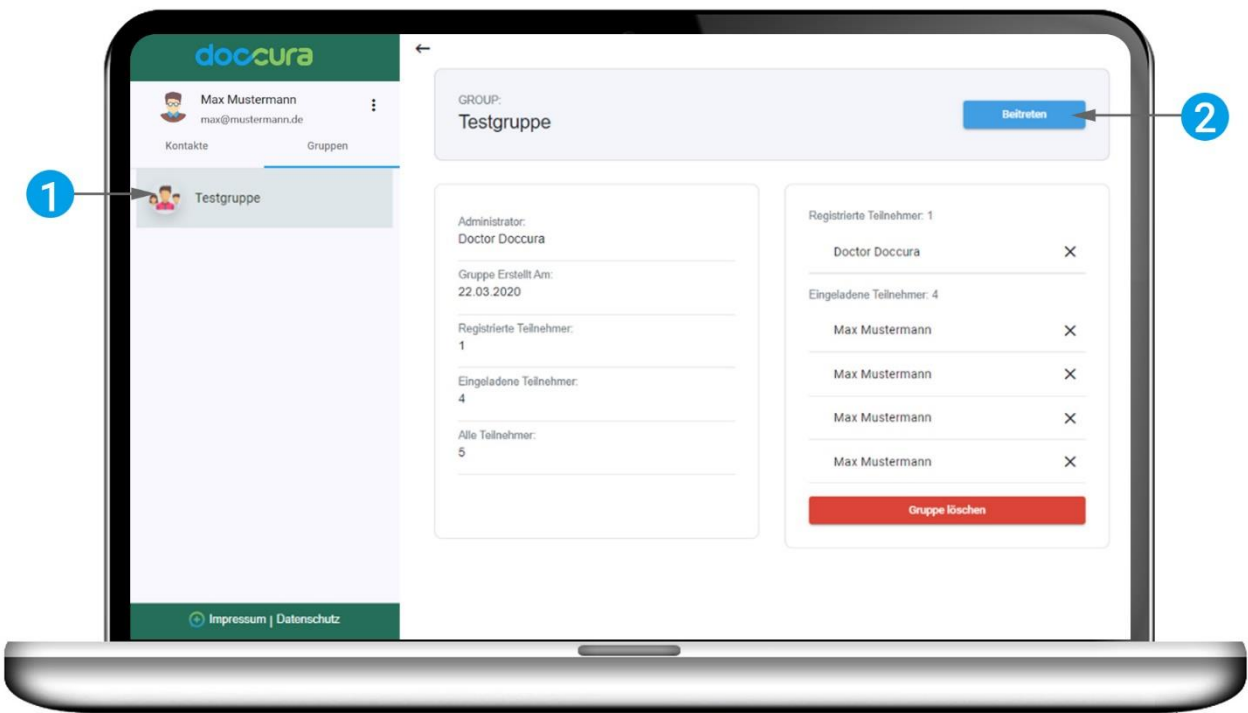

- **1.** Unter dem Reiter Gruppen auf die angezeigte Gruppe klicken.
- **2.** Es öffnen sich die Gruppendetails ▶ auf "Beitreten" klicken.

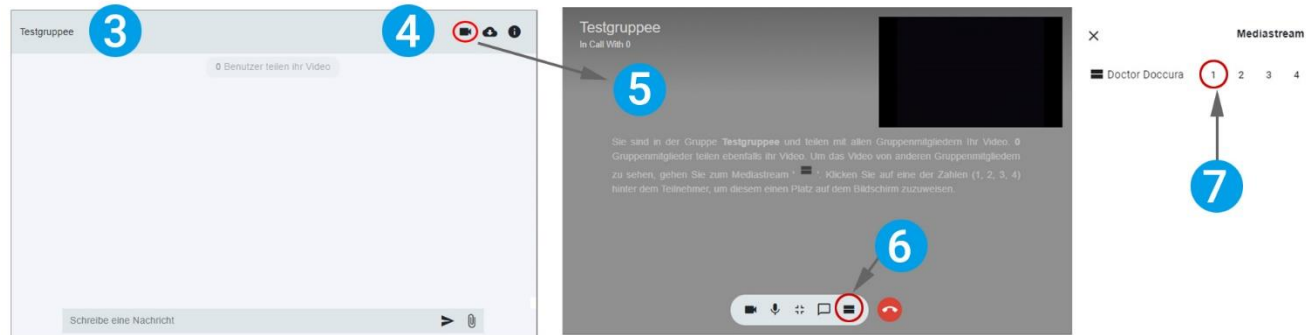

- **3.** Das Chatfenster der erstellten Gruppe öffnet sich.
- **4.** Im Chatfenster oben rechts auf das Videosymbol klicken.
- **5.** Jetzt teilen Sie ihr Video und Ihr Arzt kann Sie sehen.
- **6.** Damit Sie Ihren Arzt sehen klicken Sie auf die zwei schwarzen Balken um die Medienliste zu öffnen.

**7.** Der Name Ihres Arztes sollte dort stehen, klicken Sie auf eine der Zahlen (1,2, 3,4) um den Arzt zu Ihrem Bildschirm hinzuzufügen.

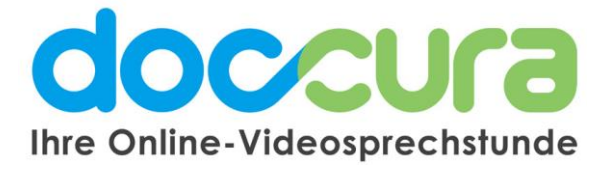

#### **Bei Fragen wenden Sie sich gerne an unser Doccura Service Team Hotline: 0800 36 22 872** Servicezeiten: Montag - Freitag von 08:00 bis 17:00 Uhr

Oder senden Sie uns eine E-Mail a[n sales@doccura.de,](mailto:sales@doccura.de) ein Telefax an 08453-33499-20 oder eine SMS an 0177-78349-23. Wir nehmen schnellstmöglich Kontakt zu Ihnen auf. Web[: www.doccura.de](file:///C:/Users/kiese/AppData/Local/Microsoft/Windows/INetCache/Content.Outlook/SXEI2GG3/www.doccura.de)

Bayerische TelemedAllianz GmbH Brückenstraße 13a 85107 Baar-Ebenhausen

Telefon: +49 8453-33499-13 Telefax: +49 8453-33499-20 E-Mail: info@telemedallianz.de Web: www.telemedallianz.de Registergericht Ingolstadt HRB 7322